TRENZ

# Pilot Plug Manual

# Content

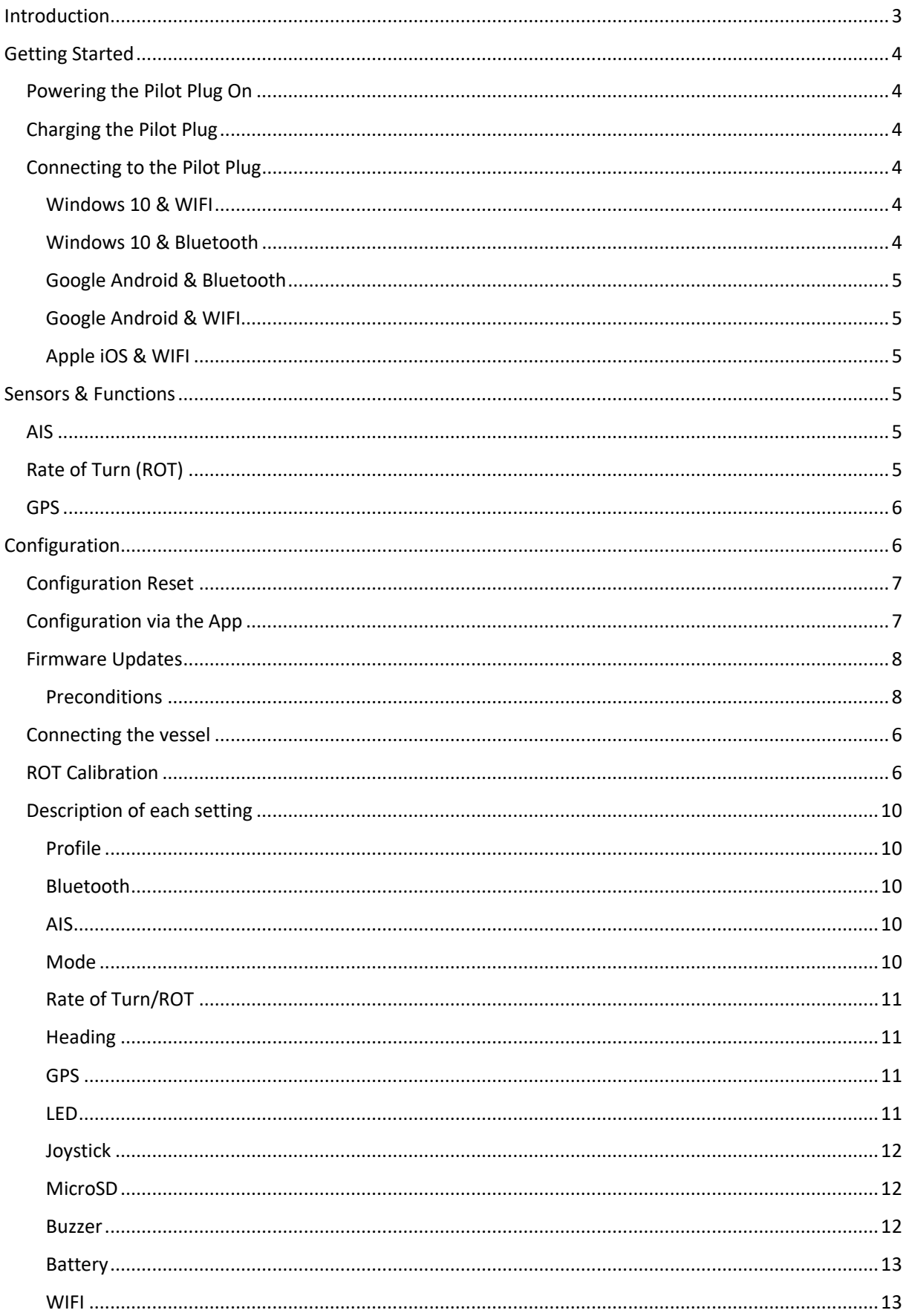

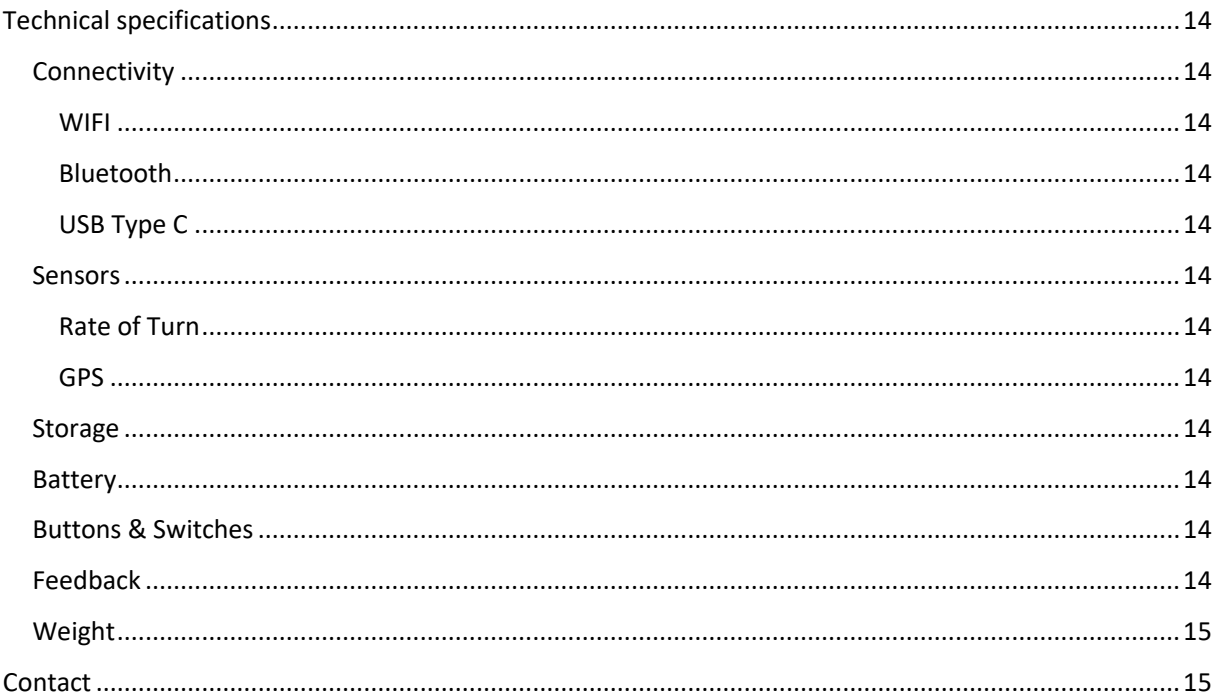

# <span id="page-3-0"></span>Introduction

Thanks for purchasing a TRENZ Pilot Plug!

We hope you will have a great experience with using your new assistant. This manual will help you set everything up and answer any upcoming questions.

If there is anything this manual can't help you with, just contact us and we will help you as soon as we can!

The Pilot Plug transmits the vessels AIS data to any connected WIFI or Bluetooth device. This AIS data can be used for navigational purposes. TRENZ Pilot Plug was built and designed to cease the struggle a modern pilot has on any ship worldwide. An extremely fast GPS, reliable and steady Rate of Turn (ROT), absolute orientation sensing (for example to detect vessel roll) and the best connectivity in class.

#### **Top Features**

AIS Repeating: You can use Pilot Plug as an AIS repeater of the vessels AIS data port (more on Pag[e 5\)](#page-5-4).

GPS Mouse: Most of the current mobile devices have positioning sensors but most of the sensors are cheap consumer hardware which can sometimes struggle under rough conditions. To meet the requirements of the pilot, the Pilot Plug can be easily used as a standalone GPS mouse (more on Pag[e 6\)](#page-6-0).

ROT Sensor: The Rate of Turn is one of the most crucial values in any maneuver in harbours worldwide. The angle per minute a vessel is turning must be precise and reliable. You can use the TRENZ Pilot Plug as standalone ROT sensor (more on Page [5\)](#page-5-5).

# <span id="page-4-0"></span>Getting Started

# <span id="page-4-1"></span>Powering the Pilot Plug On

On the front side, there is a small switch next to the USB Type C ports. By default, it is in the "off" position. Once you switch it to the other side, you Pilot Plug will start it's bootup sequence.

# <span id="page-4-2"></span>Charging the Pilot Plug

To charge the device, connect the Pilot Plug USB cable to one of the USB Type C ports on the Pilot Plug and connect the other end to the included charger.

# <span id="page-4-3"></span>Connecting to the Pilot Plug

For a successful connection, the Pilot Plug must be turned on and in range for the device to connect to. Depending on the device, you should check if you have disabled "Flight mode" and that the device can connect by either Bluetooth or WIFI.

#### <span id="page-4-4"></span>Windows 10 & WIFI

- 1. Open your network settings by clicking on the small computer (LAN) or the WIFI symbol within the Notification Center in the bottom right corner of your screen.
- 2. Open the "Network" tab and switch on "Wireless" (Blue is active) to activate the module.
- 3. Choose "Pilot Plug" from the available WIFI networks and type in "12345678" when asked for a password.
- 4. Wait for the connection to be established ("No Internet connection" will be displayed in the Wireless network information).

The pre-configuration to enter in your navigation program is

IP:10.10.10.100 Port: 8919 Protocol: TCP

The Pilot Plug is now connected to your Windows 10 device.

#### <span id="page-4-5"></span>Windows 10 & Bluetooth

- 1. Open the "Action Center" (a speech bubble) on the bottom right corner of your screen.
- 2. Right-click or hold your finger on the Bluetooth tile and choose "Go to settings".
- 3. Enable Bluetooth and click on "Add Bluetooth or different device".
- 4. In the new window ("Add device") choose "Bluetooth".
- 5. Wait for "PilotPlugV1" to show up and choose it (accept any code by clicking on "connect").

Wait for the connection to be established.

To find out which COM port is used for the Pilot Plug, open your Bluetooth settings (steps 1+2) and click on "More Bluetooth settings" (right side panel). In the new window ("Bluetooth Settings"), open the tab "COM Connections". In the list you can see and outgoing connection to "PilotPlugV1" and which COM port it uses. You can access your Pilot Plug in any navigation program by using this port (e.g. COM3 and a Baud rate of 38.400).

The Pilot Plug is now connected to your Windows 10 device.

<span id="page-5-0"></span>Google Android & Bluetooth

- 1. Open your settings app.
- 2. Go to your Bluetooth settings and activate Bluetooth.
- 3. Search for other devices and wait for "PilotPlugV1" to show up.
- 4. Select "PilotPlugV1" and accept any shown code.

The Pilot Plug is now connected to your Android device.

<span id="page-5-1"></span>Google Android & WIFI

- 1. Open your settings app.
- 2. Go to your WIFI settings and make sure it is turned on.
- 3. Wait for "TRENZ Pilot Plug" to show up in the list of available networks.
- 4. Select it and enter "12345678" when asked for a password.

The pre-configuration to enter in your navigation program is

IP:10.10.10.100 Port: 8919 Protocol: TCP

The Pilot Plug is now connected to your Android device.

#### <span id="page-5-2"></span>Apple iOS & WIFI

- 1. Open the settings for you iOS device.
- 2. Go to your WIFI settings and make sure it is turned on.
- 3. Wait for "TRENZ Pilot Plug" to show up in the list of available networks.
- 4. Select it and enter "12345678" when asked for a password.
- 5. Click on the small "i" next to "TRENZ Pilot Plug" and click on IP Configuration "Manual".
- 6. Enter the following data in the fields:
	- IP: 10.10.10.101
	- Mask: 255.255.255.0

**ATTENTION:** If you have multiple devices simultaneously connected to the Plug, chose different IPs on the devices. For Example: Device 1 has IP 10.10.10.103 and device 2 has IP 10.10.10.105.

The pre-configuration to enter in your navigation program is

IP:10.10.10.100 Port: 8919 Protocol: TCP

The Pilot Plug is now connected to your iOS device.

# <span id="page-5-3"></span>Sensors & Functions

#### <span id="page-5-4"></span>AIS

The AIS receiver receives the serial AIS data of the vessel by the AIS to Type-C cable and sends it to any device connected to the Pilot Plug. This feature is enabled by default. AIS receiving can be activated by using the Joystick (Left) and the AIS-Data is signalled by the flickering orange LED (Number 1). Simply activate or deactivate the AIS receiver by pushing the joystick to the left.

# <span id="page-5-5"></span>Rate of Turn (ROT)

The rate of turn gives an information of the current turning angle per minute of the vessel. This sensor can be activated by using the Joystick (Up), the state is signalled by the red LED (Number 4). Simply activate or deactivate the ROT sensor by pushing the joystick up. By default, the ROT is calibrated on start-up, if the calibration differs, or it occurs that you have a drifting ROT signal, lay down the Pilot plug on a steady surface (make sure it is turned on for at least 2 minutes) and press down the Joystick slightly. A new fresh calibration pattern will be recorded and be signalised due to the 4 LED turning on, this process will take round about 10 seconds. Wait till all 4 LED blink, this will confirm that the calibration was done properly, and a new calibration was stored local.

## <span id="page-6-0"></span>GPS

The GPS gives a real-time information of the current position, speed, heading and time. This sensor can be activated by using the joystick (Down) and the state is signalled by the green LED (Number 2). Simply activate or deactivate the GPS sensor by pulling the joystick down. For more Information's about all Specifications of the internal GPS-Chip, please have a look at chapter 8 "Technical Specifications

# <span id="page-6-2"></span>Connecting the vessel

- 1. Connect the AIS to USB Cable (left picture) with the Pilot port and any of the two available USB Type C Ports of the Pilot Plug (right picture - Port 3 or 5).
- 2. Turn on the Pilot Plug with the Power switch (right picture 1 Power switch)
- 3. The LEDs on top and the red Power LED (right picture 2 Power LED) will light up and indicate that the Pilot Plug booting.
- 4. Connect the Pilot Plug with your PPU (at first time setup the short introduction "Connection with the PPU" is recommended) and open your Navigation software.

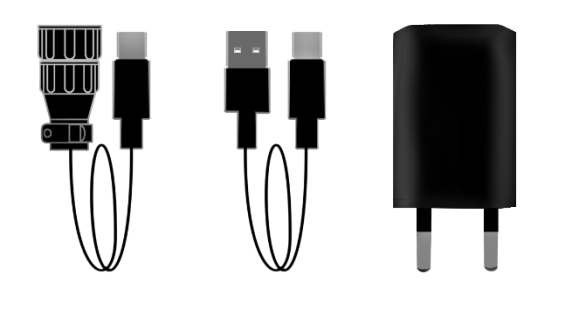

<span id="page-6-1"></span>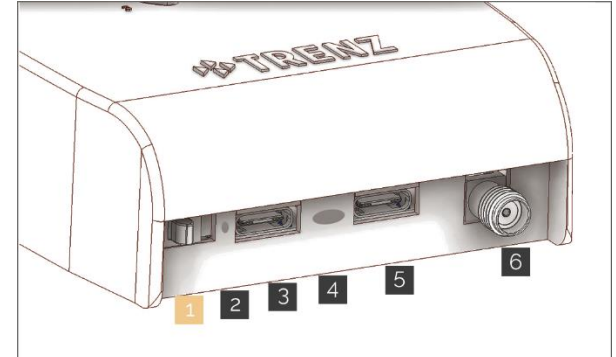

# <span id="page-6-3"></span>ROT Calibration

- 1. Turn on the Pilot Plug.
- 2. Wait for at least 1 Minute (the Pilot Plug will make some noise when the boot is finished correctly).
- 3. Place the Pilot Plug on a steady and flat floor and press the joystick.
- 4. All 4 LEDs will light up; do not touch the device while the LEDs are lit up!
- 5. The Pilot Plug will signalize a good calibration with the flashing LED circle and a start-up noise.

When the calibration failed (too much movement while calibrating or a sensor error) the plug will pulse the red LED and signalize it with a buzzer sound.

# Configuration

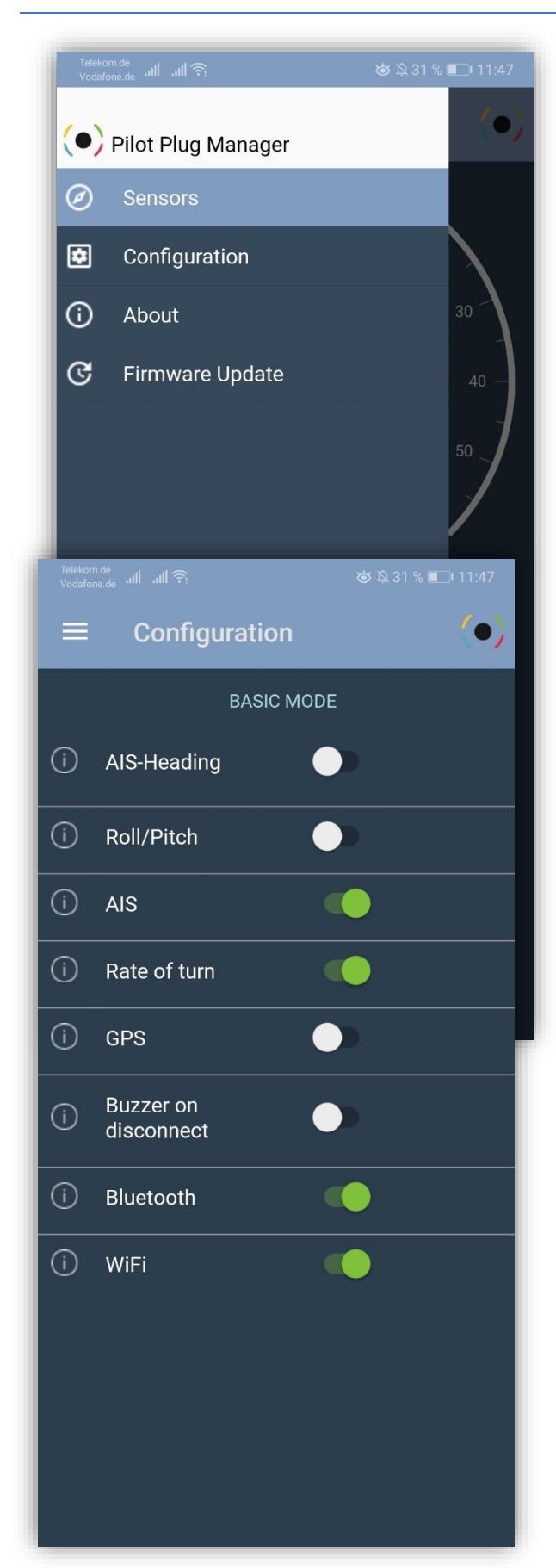

## <span id="page-7-0"></span>Configuration via the App

The Pilot Plug can be configured by multiple mobile devices.

To get started please download one of our Apps first. You can update your configuration with each of our Apps. Android, iOS or Windows apps are available here:

#### **HTTPS://TRENZ-PILOTPLUG.COM/DOCS/DOWNLOADS**

Connect to your Pilot Plug (See "[Connecting to](#page-4-3) [the Pilot Plug](#page-4-3)") and start the App. Once the connection between your device and the Pilot Plug has been established, the App will show you all the sensor data currently available". The configuration can be found in "Configuration". As soon as you click on Configuration the device will request and refresh the configuration of your device to view it in your App. Now you can proceed to change any required setting. The settings will not be instantly pushed to your device. Please click Submit (to submit your current changes) or revert (to delete the changes you have made and start over). The Update process will take round about 5 seconds and will be terminated with a confirmation sound and a restart of the Plug.

# Configuration Reset

In case there is any trouble with the device, you can always reset it to its factory configuration.

**Warning:** This will reset the settings and the device will have the default settings instead of the user configured settings.

To reset your device, you just must turn the device off, turn it on again, hold the Joystick down for at least 15 seconds and wait for the 4 LEDs on top to light up and a confirmation sound.

The Plug is now reset and will start as usual. When you are facing any problem at this moment please restart and start over with this process.

# <span id="page-8-0"></span>Firmware Updates

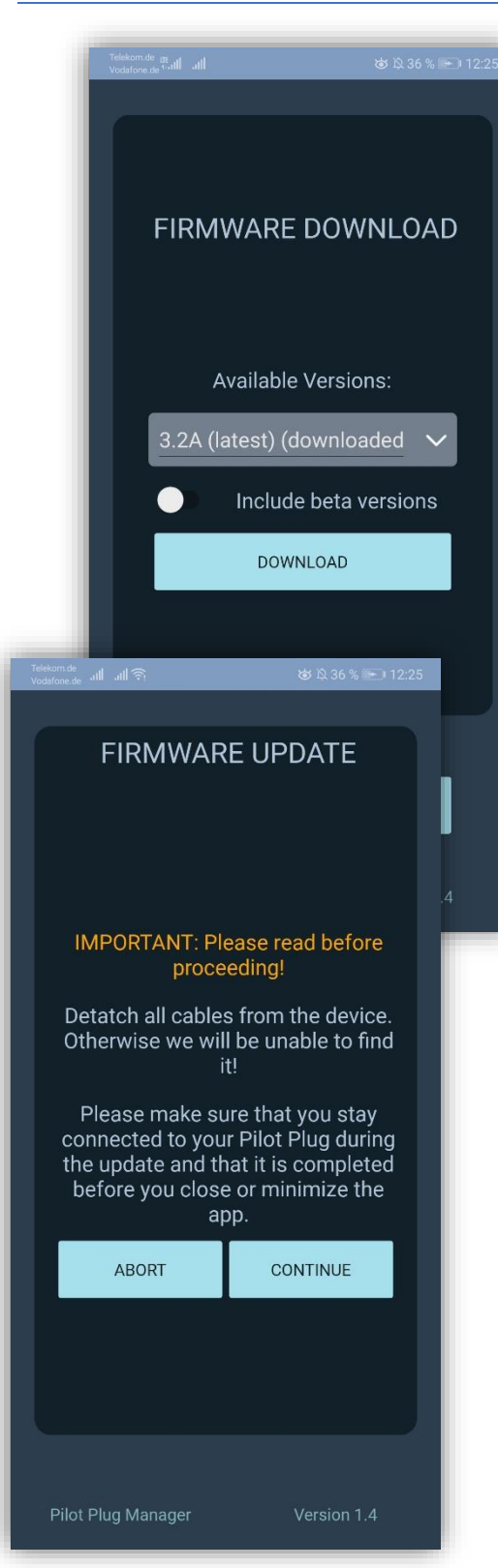

Your Pilot Plug will periodically (and on special occasions)

receive Firmware updates from the TRENZ development team (a new Firmware update will always be visible in our Apps, the Blog, the Firmware newsletter and social media).

This Firmware upgrade comes always with a documentation of changes and an estimation of relevance to update your Pilot Plug. If there is any change in the battery lifetime due to new features, they will be stated clearly and understandable, so the you are able to determine if the new features are worth the device runtime or not.

#### <span id="page-8-1"></span>Preconditions

This firmware update is much more complex internally than a configuration update. Due to the complexity we decided to make this process as easy as possible for you. This was ensured by using a physical connection (a cable) and a device with windows 8 or higher for the upgrade.

Hardware: **USB 2.0 Port** and a device with **windows 8 or higher** and the **original Pilot Plug USB Type C connection cable**. Alternative a mobile device with Android or iOS and a WiFi connection to our PilotPlug.

Before you start: Make sure your Windows device is properly working, particularly your USB ports. Also make sure you have at least 200 MB of free storage space.

Your mobile device should be connected to the internet to receive the latest firmware of our webservice and the connection to your PilotPlug should be steady (close proximity between the device and the PilotPlug is a good factor).

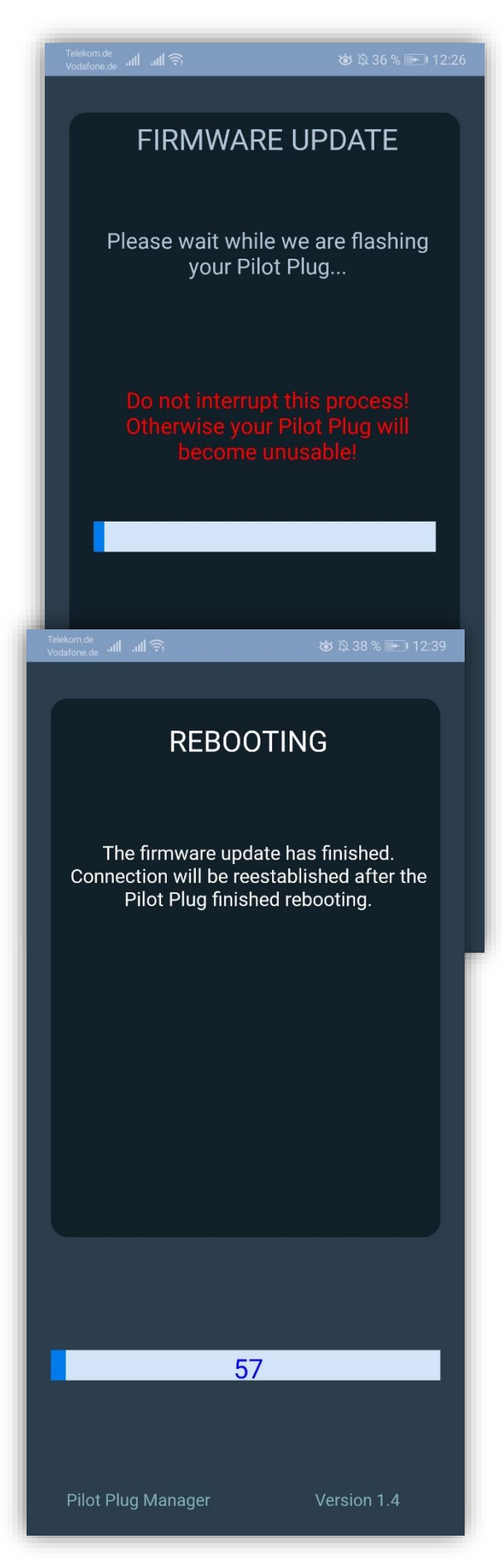

# **1.**

The Manager will download the latest Firmware when you open the "Update Firmware" window on the landing page of the Android and iOS App. Otherwise download the current "FW-

Updatefiles" for the windows version manually from our website at:

#### [www.trenz-pilotplug.com/update](http://www.trenz-pilotplug.com/update)

# **(THE WINDOWS VERSION IS ABLE TO DOWNLOAD THIS FILE INDEPENDENT)**

#### **2.**

Open the Firmware Update Tab (in the Apps, connect first) and follow the on-screen instructions.

## **3.**

On versions below 3.2A it is necessary that you reset the PilotPlug before you can proceed. Please use a paperclip to tap gently into the hole above the joystick on top of the PilotPlug (twice, fast as possible, the red LED will start pulsing slowly).

# **4.**

The updater will update your Firmware to your chosen version. Please keep the device and the software running and do not close or detach the device! Once the update is done the PilotPlug will reboot and the App will wait till this process has finished.

Congratulations, you have just updated your Firmware to a newer version.

# <span id="page-10-0"></span>Description of each setting

<span id="page-10-1"></span>Profile

## **Pilot organisation** Name of the organisation the pilot is assigned to **Name** Name of the profile to identify different profiles and settings **Info** Information about the profile (like accuracy) or sea and harbour pilot profile

# <span id="page-10-2"></span>Bluetooth

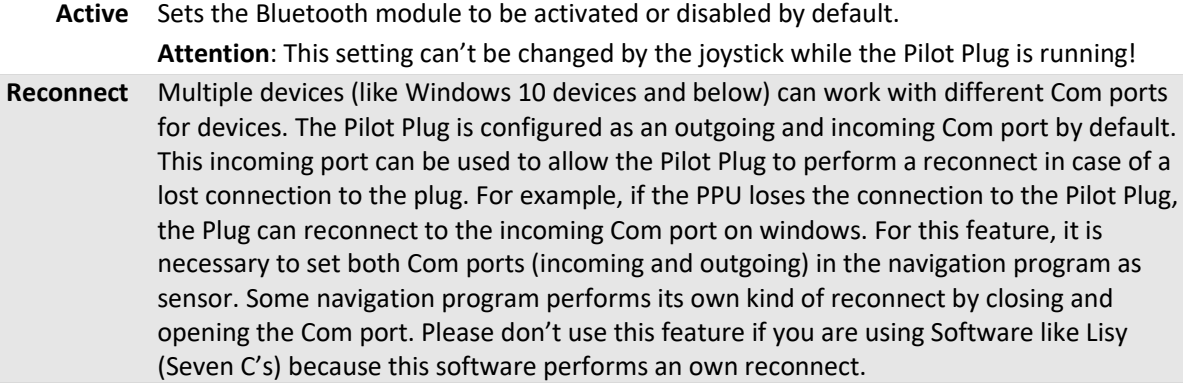

### <span id="page-10-3"></span>AIS

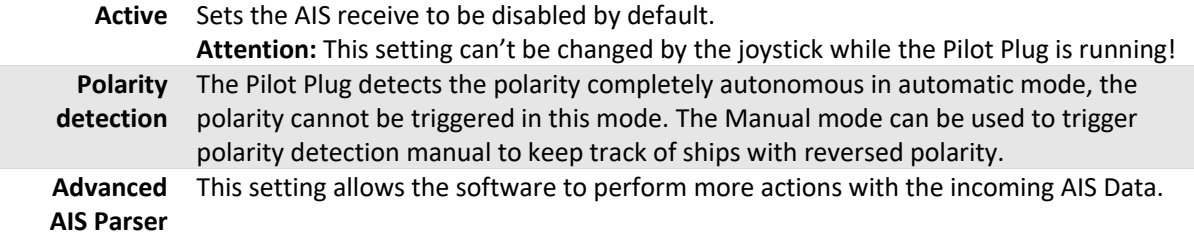

## <span id="page-10-4"></span>Mode

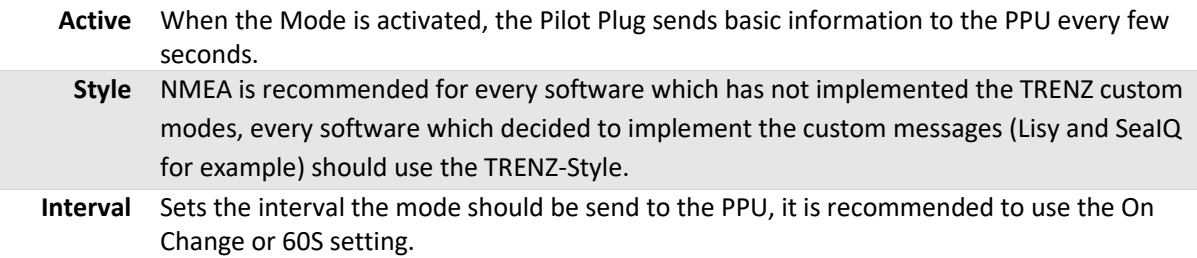

# <span id="page-11-0"></span>Rate of Turn/ROT

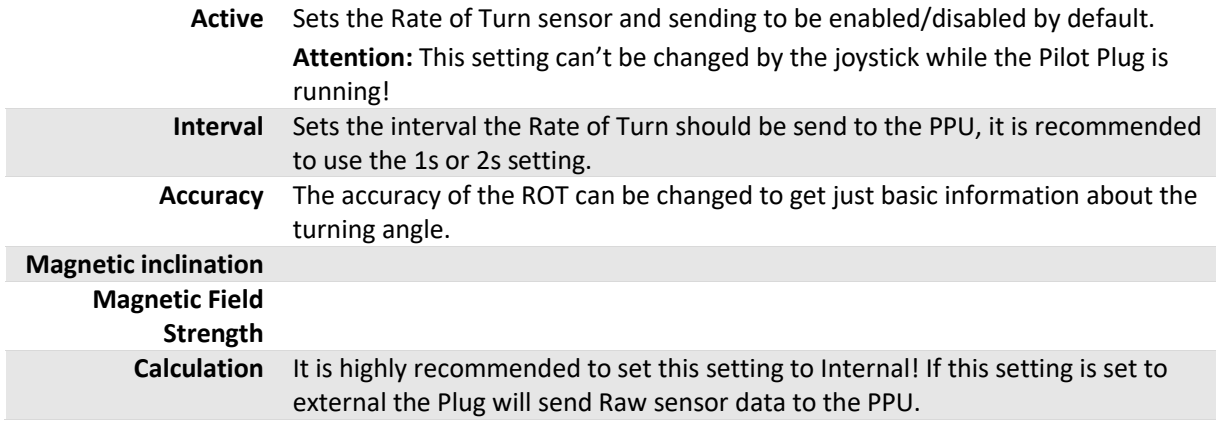

# <span id="page-11-1"></span>Heading

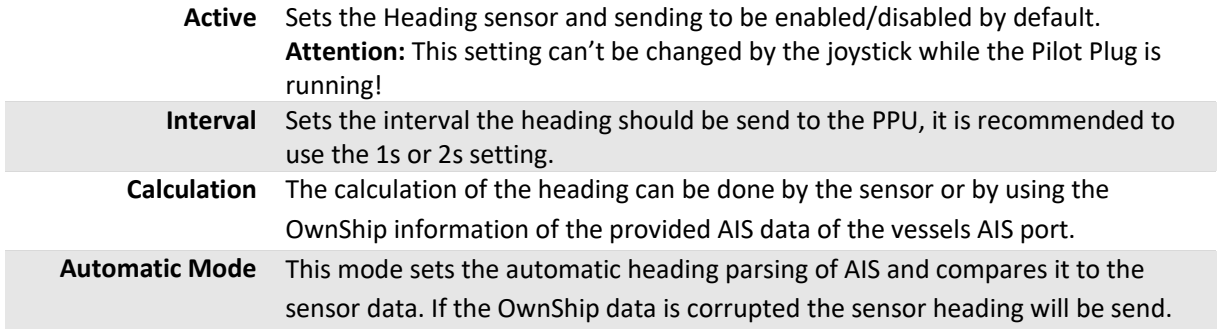

#### <span id="page-11-2"></span>GPS

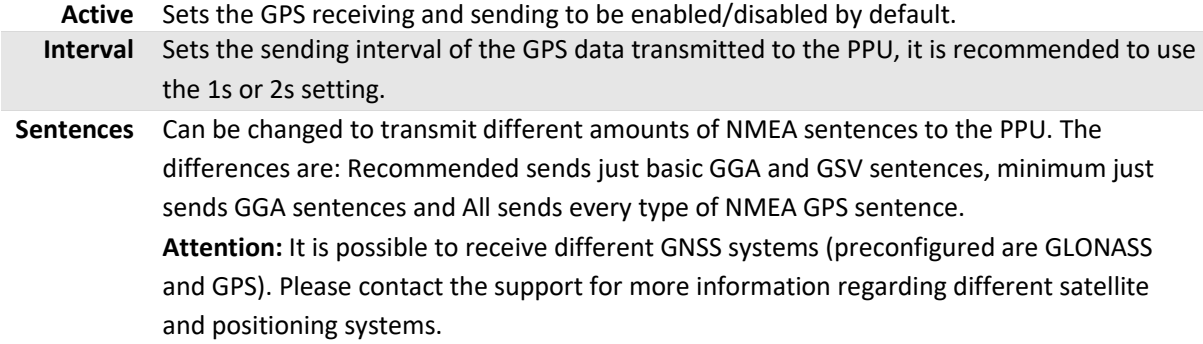

### <span id="page-11-3"></span>LED

**Active**: Sets the custom LED states to be enabled/disabled. Disabled means the factory settings are applied.

LED1: Orange LED2: Blue LED3: Green LED4: Red

Can be configured as the current state of sensors, data or connections.

Each LED can indicate a different state of the supplied settings. For example: the green LED (LED 3) can be an indicator for a GPS fix. As soon as the Pilot Plug detects a GPS-Fix the green LED will light up.

#### <span id="page-12-0"></span>Joystick

These settings apply to the axis of the joystick. The joystick can be configured by the user to comply with the pilot's requirements. In case the pilot wants the ROT settings to be easily set on the fly by simple joystick input the axis can be configured below.

**Active**: Sets the custom Joystick settings to be enabled/disabled. Disabled means the factory settings are applied.

**Left/Right/Up/Down/Press**: Each axis can be applied to different functions to be enabled/disabled or started:

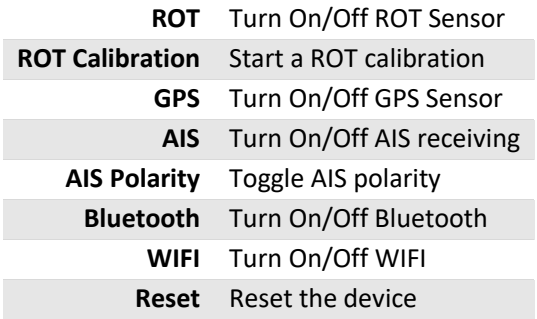

#### <span id="page-12-1"></span>MicroSD

In case the pilot wants to keep track of his received and send data, a micro SD card can be used to save these data streams.

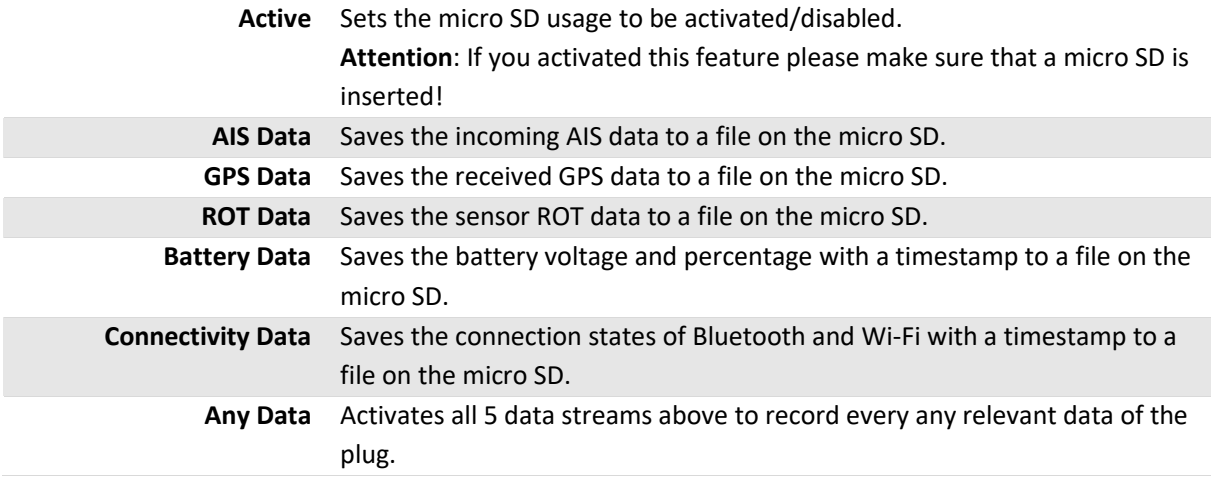

#### <span id="page-12-2"></span>Buzzer

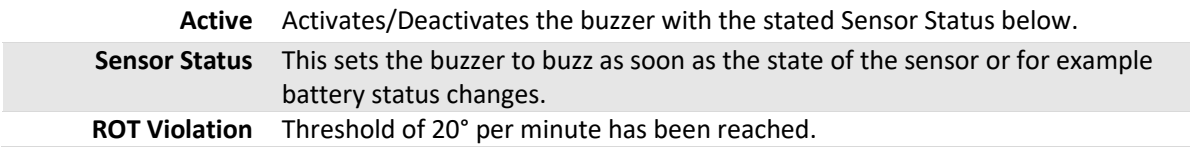

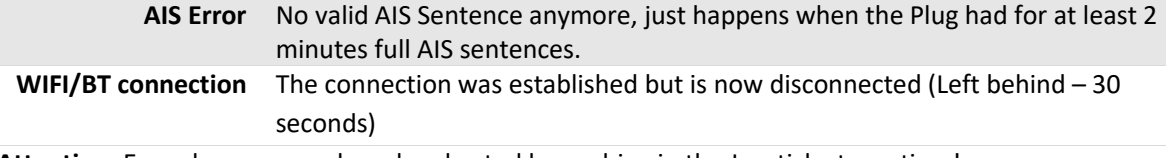

**Attention**: Every buzzer sound can be aborted by pushing in the Joystick at any time!

# <span id="page-13-0"></span>Battery

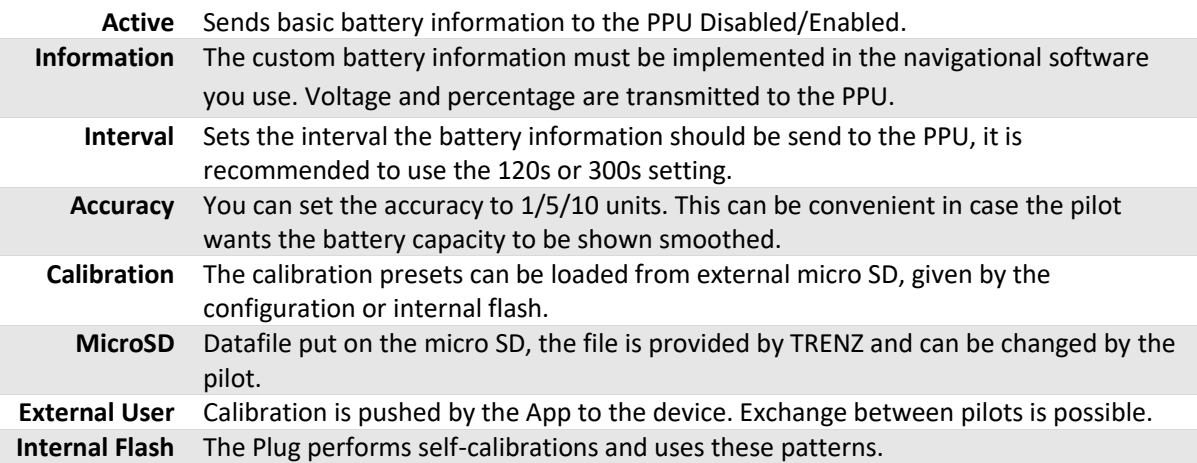

#### <span id="page-13-1"></span>WIFI

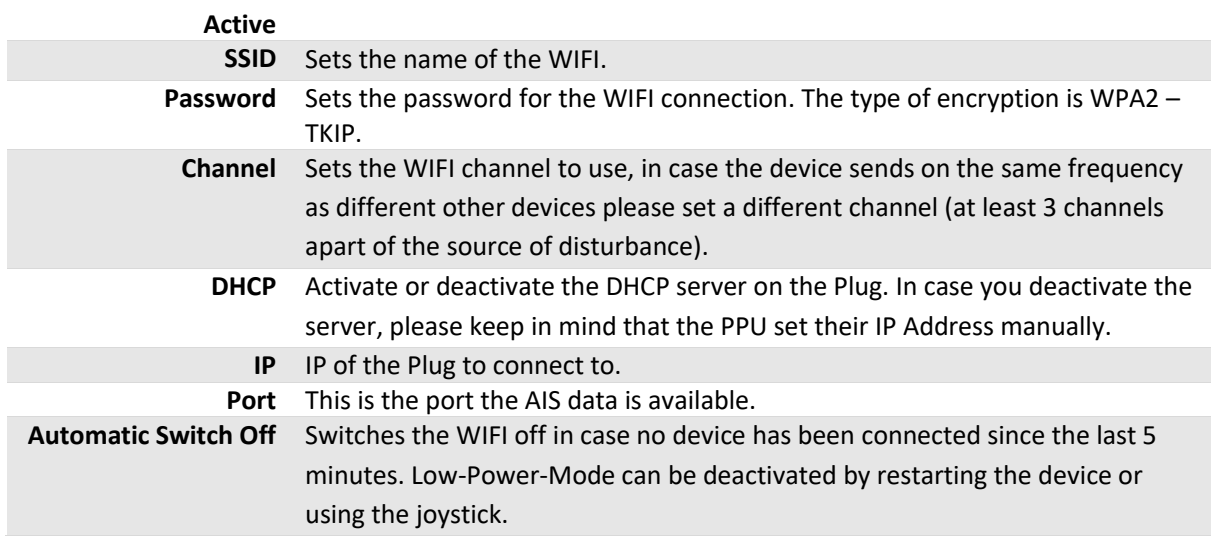

**Attention**: Be careful when you change any WIFI settings like: SSID, Password, DHCP, IP or Port. These settings may prevent you from being able to connect to the Plug!

# <span id="page-14-0"></span>Technical specifications

# <span id="page-14-1"></span>Connectivity

#### <span id="page-14-2"></span>**WIFI**

- Standard: 802.11 b/g/n with 17dBm transmission power for up to 32 Clients
- Configurable with the included Web Panel (WIFI-Name, port for data, frequency, transmission power)
- Optional LowPower mode if no connection is needed (smart switching)

#### <span id="page-14-3"></span>Bluetooth

- Standard: 802.15.1 with more than 12dBm transmission power and multi-client functionality
- Bluetooth 2.0 up to 4.2
- Automatic reconnect
- Bluetooth Low Energy and Bluetooth Classic enable the best trade of between power saving and performance
- Custom built-in antenna for maximum connectivity

#### <span id="page-14-4"></span>USB Type C

- 2 USB 3.0 Type C Ports for charging the Pilot Plug and passing through AIS data
- One of the Ports can be used to connect to a computer and load data or program the Pilot Plug
- Reversible
- New standard for mobile devices

### <span id="page-14-5"></span>Sensors

<span id="page-14-6"></span>Rate of Turn

- Axis drift compensated 9-axis sensor (Gyroscope, Accelerometer, Magnetometer)
- Accurate Rate of Turn Signal
- Optional built-in manual calibration

#### <span id="page-14-7"></span>GPS

- Built-in antenna
- Multiple standards supported (GPS, GLONASS, QZSS, BEIDOU, GALILEO, SBAS)
- Assisted GPS
- Datalogger (saves last positions at wish)

#### <span id="page-14-8"></span>**Storage**

• Internal microSD card slot – optimal for individual Software solutions and storing data logs (AIS, ROT, battery information, GPS position, connectivity)

#### <span id="page-14-9"></span>Battery

- 4000mAh Lithium Ion Battery
- Up to 60h run time with maximum connectivity (Bluetooth and AIS)

## <span id="page-14-10"></span>Buttons & Switches

- Power switch on the side
- Joystick on the upper side with push-down functionality to manage the Pilot Plug (configurable)

#### <span id="page-14-11"></span>Feedback

- Internal buzzer
- 4 colored LEDs on the upper side

• 2 LEDs next to the ports to indicate power and charging status

# <span id="page-15-0"></span>Weight

• Below 200g

CE, RoHS and FCC certified parts used.

# <span id="page-15-1"></span>Contact

TRENZ AG Neidenburger Str. 14 28207 Bremen

#### [www.trenz.ag](http://www.trenz.ag/)

Fon: +49 421 595 89-0 Fax: +49 421 595 89-99